# **Operazioni preliminari con Microsoft® Windows® Small Business Server 2008**

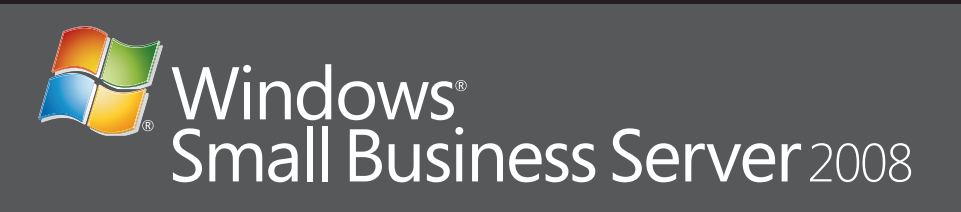

# configurazione...

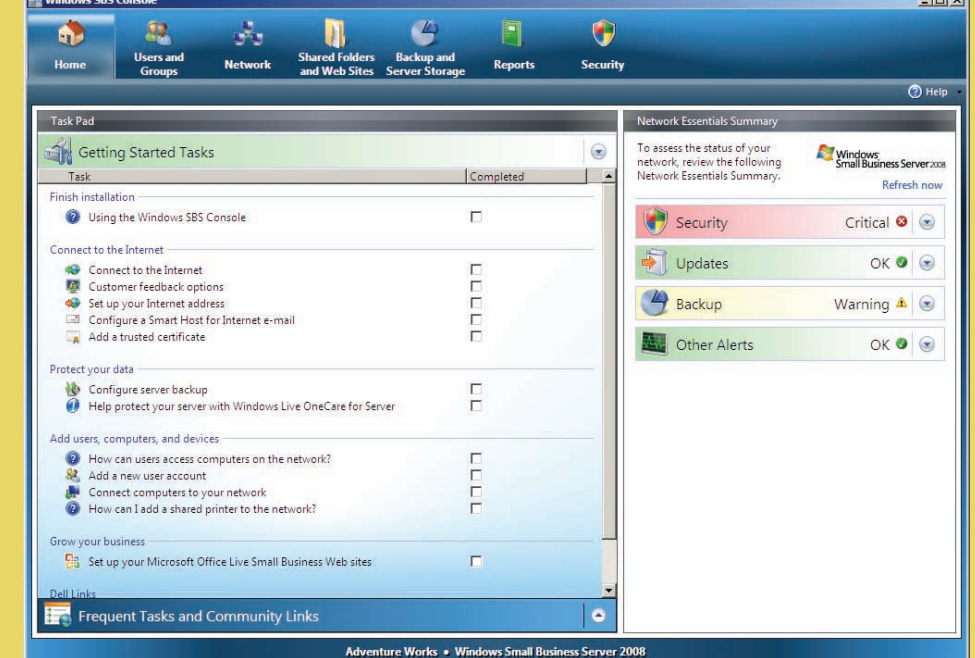

# connessione...

# info utili...

#### **Completamento dell'installazione**

Prima di accendere per la prima volta il sistema, configurare il server nel modo descritto nella sezione precedente, quindi seguire la procedura illustrata di seguito. Per maggiori informazioni sulla configurazione di una rete, consultare il sito Web di Microsoft<sup>(B)</sup> all'indirizzo **http://go.microsoft.com/fwlink?LinkId=106133**.

#### **Accensione del sistema**

Sul sistema Dell™ è preinstallato Microsoft Windows<sup>®</sup> Small Business Server 2008.

**1.** Accendere il sistema. Viene visualiz zata la schermata **Regional Setting** (Impostazioni internazionali). Fare clic su **Next** (Avanti).

#### **2.** Accettare i termini del Contratto di licenza e fare clic su **Start** (Avvia).

Il sistema viene inizializzato. Questo processo richiede alcuni minuti.

#### **Fasi successive dell'installazione**

**1.** Installare gli aggiornamenti.

**2.** Immettere le informazioni relative alla propria azienda quando viene richiesto di personalizzare il sistema.

**NOTA:** a seconda della configurazione hardware, la personalizzazione dell'installazione può richiedere anche 30 o più minuti. Il sistema viene riavviato più volte.

- Per informazioni sull'installazione del nuovo sistema, sul completamento delle operazioni nella console o sull'uso degli strumenti di produttività per la rete, consultare la Guida in linea.
- Per maggiori informazioni su Windows Small Business Server 2008, consultare **http://www.microsoft.com/windowsserver/essential/ sbs/default.mspx**. Per informazioni tecniche, consultare **http://go.microsoft.com/fwlink/?LinkId=104574** o **http://go.microsoft.com/fwlink/?LinkId=104575**
- Se una procedura descritta in questo documento non risulta chiara o se il sistema non offre le prestazioni previste, Dell fornisce una varietà di strumenti di supporto. Per maggiori informazioni, consultare la sezione **Assistenza** della *Guida d'installazione e di risoluzione dei problemi* del sistema o il *Manuale del proprietario dell'hardware*.
- $\blacksquare$  Informazioni di natura tecnica, documentazione per il sistema e file nuovi da scaricare sono disponibili sul sito Web del supporto tecnico di Dell all'indirizzo **support.dell.com**. Per ulteriori informazioni, consultare **www.dell.com/ostechsheets**. Per gli articoli della rivista Power Solutions, visitare **www.dell.com/powersolutions**.
- n Forum Dell Community: **http://www.dellcommunity.com/ supportforums/**

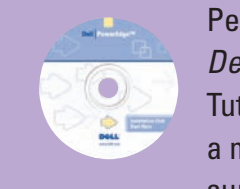

#### **Assistenza**

Per reinstallare il sistema operativo, utilizzare i supporti *Dell Systems Management Tools and Documentation*. Tuttavia, è preferibile non reinstallare il sistema operativo a meno che l'operazione non sia stata consigliata dal supporto tecnico di Dell.

## **Premium Edition**

Windows® Small Business Server 2008 Premium Edition include un secondo server basato sulle tecnologie di Windows<sup>(8)</sup> Server 2008 e una copia di Microsoft SQL Server 2008 Standard Edition for Small Business. Le tecnologie di Windows<sup>®</sup> Server 2008 e Microsoft<sup>®</sup> SQL Server® 2008 Standard Edition sono forniti nelle versioni x86 (32 bit) e x64. È possibile utilizzare la versione x86 del sistema operativo e Microsoft SQL Server se una particolare applicazione lo richiede. Il codice Product Key di ognuno di questi prodotti è fornito con i rispettivi supporti. I materiali di riferimento e i supporti del sistema operativo del secondo server sono forniti con il primo server.

### **Migrazione di un server esistente**

Se si possiede già un dominio Windows, è possibile trasferire (o migrare) le informazioni dal sistema esistente a quello nuovo.

**NOTA:** è necessario raccogliere delle informazioni specifiche prima di poter effettuare la migrazione al nuovo server. Per maggiori informazioni sulla migrazione, consultare il sito Web di Microsoft all'indirizzo **http://go.microsoft.com/fwlink/?LinkId=106133**.

## **Requisiti per le licenze CAL**

Ogni utente o sistema che accede alla rete deve essere dotato di una licenza CAL (Client Access License) per Windows Small Business Server 2008. Il sistema Dell con Windows Small Business Server 2008 viene preinstallato con cinque licenze CAL. Se è necessario acquistare delle licenze supplementari, rivolgersi al proprio rappresentante Dell o visitare la sezione Software and Accessories (Software e accessori) di **www.dell.com**.

#### **Dispositivi di rete comuni**

**modem a banda** larg

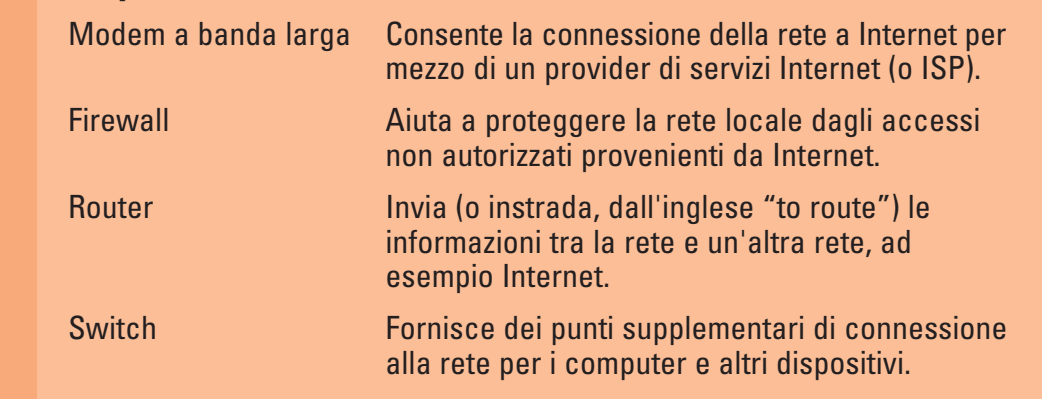

#### **Rete con switch e router/modem combinati**

Per maggiori informazioni sulla connessione e la configurazione del router, consultare il sito Web di Microsoft<sup>(B)</sup> all'indirizzo **http://go.microsoft.com/fwlink?LinkId=106133**.

## **Posizione del codice Product Key**

Windows® Small Business Server (SBS) 2008 viene fornito con un codice Product Key e un codice virtuale. Il codice virtuale viene utilizzato negli ambienti con sistemi operativi virtuali. Per maggiori informazioni sull'uso del codice Product Key di virtualizzazione, consultare il sito Web di Microsoft all'indirizzo **http://go.microsoft.com/fwlink/?LinkID=117792**.

**NOTA:** i due codici Product Key di Windows Small Business Server 2008 Premium Edition sono stampati sull'etichetta del certificato di autenticità (COA), mentre il codice virtuale di Windows Small Business Server 2008 Premium Edition e il codice Product Key di Microsoft SQL Server 2008 Standard Edition for Small Business si trovano nella custodia del supporto.

**Le informazioni contenute nel presente documento sono soggette a modifiche senza preavviso. © 2008 Dell Inc. Tutti i diritti riservati.**

È severamente vietata la riproduzione di questi materiali, con qualsiasi strumento, senza l'autorizzazione scritta di Dell Inc. *Dell* e il logo *DELL* sono marchi depositati di Dell Inc.; *Microsoft* e *Windows* sono marchi depositati o marchi registrati

di Microsoft Corporation negli Stati Uniti e/o in altri paesi. Dell Inc. nega qualsiasi partecipazione di proprietà relativa a marchi e nomi commerciali diversi da quelli di sua proprietà.

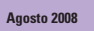

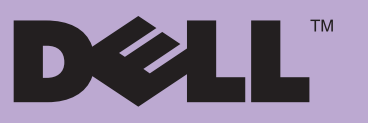

#### **Conclusione dell'installazione**

A questo punto è possibile iniziare a utilizzare il sistema. La **console di Windows SBS** visualizza l'elenco delle **operazioni preliminari**. Eseguire tali operazioni per completare l'installazione del sistema.

#### Eseguire le operazioni indicate nella

sezione delle **procedure preliminari** immediatamente dopo aver completato l'installazione di Windows Small Business Server 2008.

**NOTA:** nel sistema preinstallato in fabbrica le cartelle dati Exchange e SharePoint e la cartelle Windows Update Repository si trovano in una partizione aggiuntiva del disco rigido per garantire un livello superiore di prestazioni e affidabilità.

#### **Configurazione del server e della rete**

# DØL

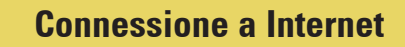

Nella sezione relativa alle **operazioni preliminari**, fare clic su **Connect to the Internet** (Connessione a Internet) per configurare il sistema e la rete per la connettività Internet.

#### **Protezione dei dati**

Nella sezione relativa alle **operazioni preliminari**, fare clic su **Configure server backup** (Configura backup server) per configurare e gestire i backup di sistema e **Windows Live OneCare** (opzionale).

#### **Aggiunta di utenti, sistemi e dispositivi**

Nella sezione relativa alle **operazioni preliminari**, fare clic su **Add a new user account** (Aggiungi un nuovo account utente) per consentire a utenti, sistemi e dispositivi di accedere alle risorse presenti sul sistema. La sezione **Add a new user account** fornisce anche informazioni su come aggiungere una stampante condivisa alla rete.

Net Cancel

#### **Come incrementare il business**

Nella sezione relativa alle **operazioni preliminari**, fare clic su **Set up your Microsoft Office Live Small Business Websites** (Impostazione di siti Web Microsoft Office Live Small Business) per creare un sito Web professionale, vendere online e attirare nuovi clienti.

**NOTA:** Microsoft Office Live Small Business potrebbe non essere disponibile in tutte le aree geografiche.

#### **Collegamento del server alla rete**

Prima di iniziare, assicurarsi di disporre del codice Product Key, di un router con funzioni firewall e dei cavi di rete.

**1.** Inserire un'estremità del cavo di rete nell'adattatore di rete sul server e l'altra nell'interfaccia interna (locale) del router.

 **NOTA:** assicurarsi che l'indicatore del **collegamento** della scheda di rete rimanga acceso nel corso di tutta l'installazione. Il cavo di rete deve restare connesso.

**2.** Verificare che l'hardware di rete (ad esempio, il router) sia acceso e correttamente connesso a Internet.

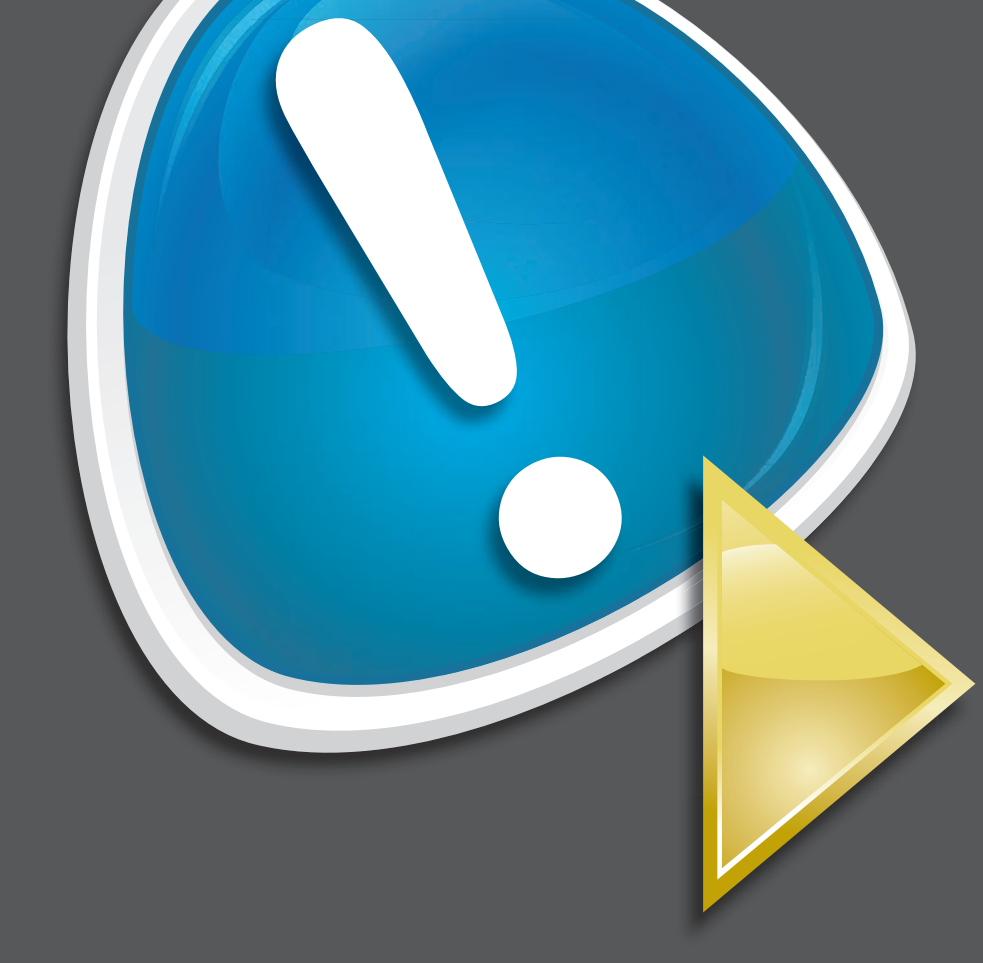

**?**

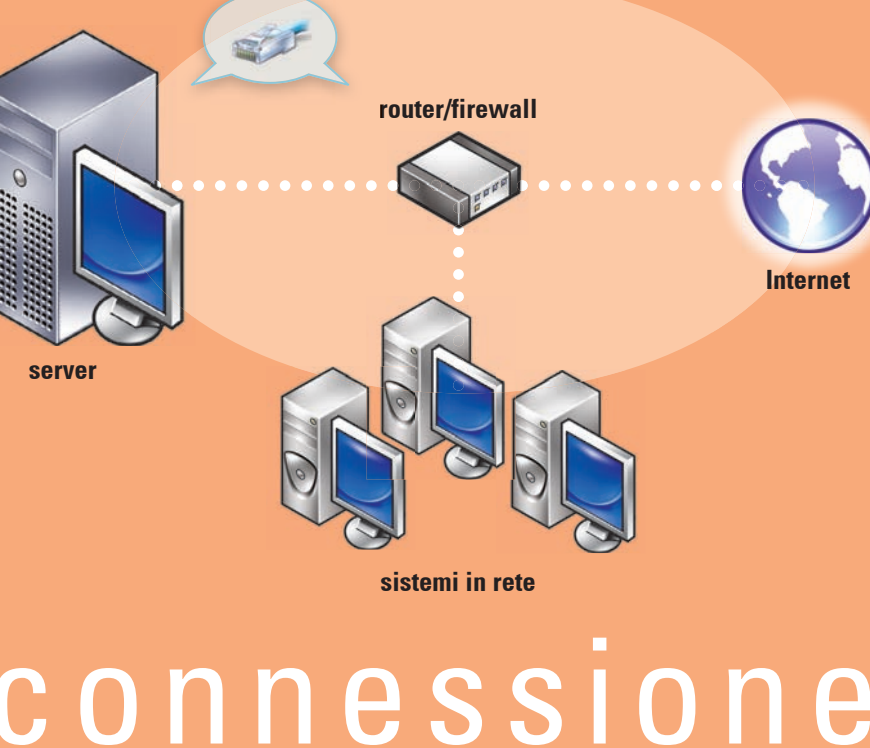

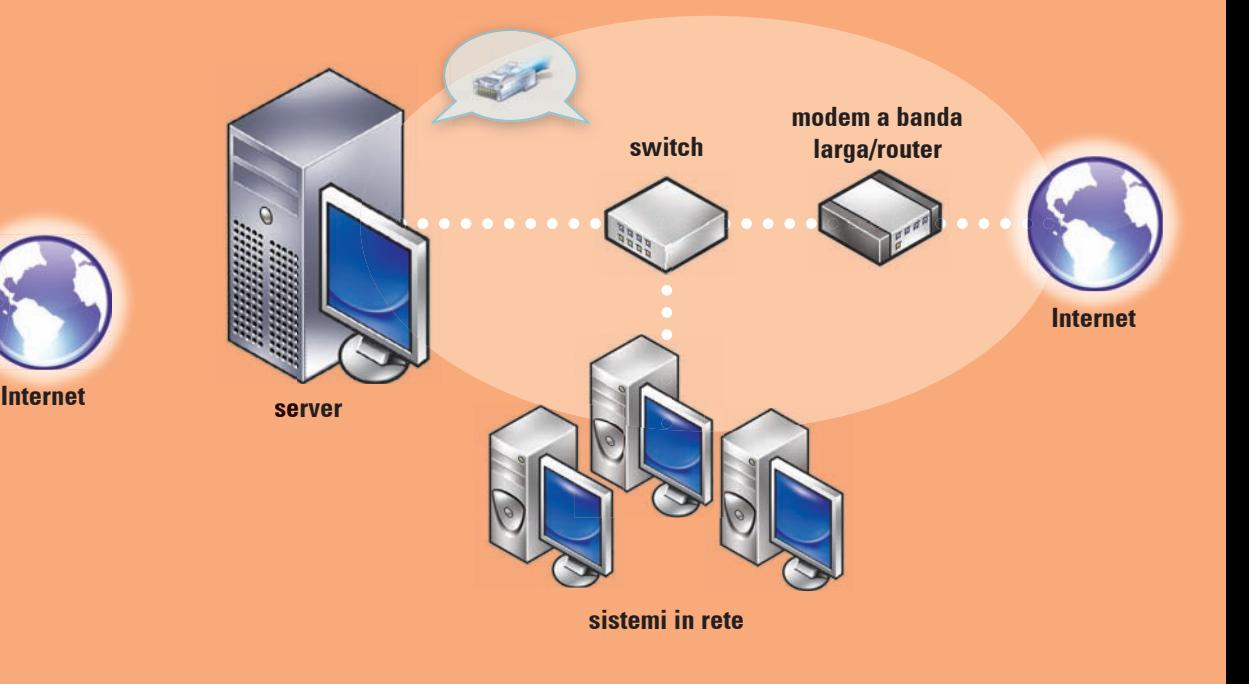

**Rete con router e modem separati**

**server**

**sistemi in rete**

**router/firewall**

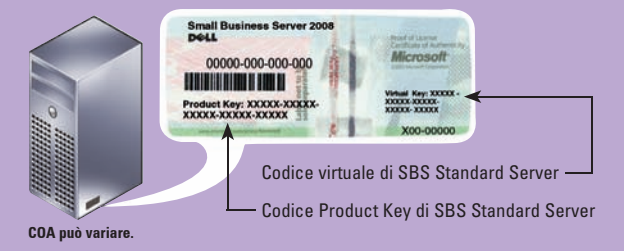

#### **Posizione del codice Product Key in Windows SBS 2008 Standard Edition**